# **Hitta information om svenska företag i historien Lundellska skolans bibliotek, april 2024. EK23c, EK23d, EK23e**

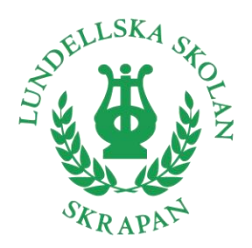

## Utgå från *Lundellska.nu > Biblioteket.*

Överst finns genvägar till bokkatalogen Welib (Sök böcker) och till databaserna (i Skolon). Bakom klossen *Hjälp vid skolarbeten* finns tips kring källkritik, upphovsrätt, redovisa källor m.m. Bakom klossen *Artiklar* finns bl.a. inloggningsuppgifter till skolans betaltidskrifter.

Du ska alltid redovisa vilka källor du använt. I det här arbetet ska du använda minst: **1 databas, 1 faktabok och 1 tidningsartikel**. Komplettera med webbsidor. Kom ihåg att tänka källkritiskt: vem/vilka ligger bakom texten och vad kan vara syftet med den?

## **Databaser (digitala uppslagsverk)**

Här hittar du främst bakgrundsfakta om ekonomi och historia, fakta som hjälper dig att sätta in ditt företag i ett ekonomiskt och historiskt sammanhang. För att söka efter specifika ord i texten, använd *Ctrl F*.

## Gå via **Skolon**.

NE*:* välj *Lång* artikel, orientera dig via *Innehåll*, hitta relaterade artiklar via *Läs även om*. Källhänvisa: Klicka på *Information om artikeln* längst ned. Kopiera informationen under rubriken *Källangivelse* och klistra in i din källförteckning.

Via menyn når du även *NE Play*, med videoklipp. Källhänvisa: s[e Umeå universitet](https://www.umu.se/bibliotek/soka-skriva-studera/skriva-referenser/harvard-skriva-referenslista/) *TV-program*.

Landguiden **–** om länder. Sök upp ett land och välj bland kapitel och underrubriker. Källhänvisa: s[e Umeå universitet](https://www.umu.se/bibliotek/soka-skriva-studera/skriva-referenser/harvard-skriva-referenslista/) *Elektroniska uppslagsverk…*

#### **Böcker**

Sök böcker i bibliotekets katalo[g Welib.](https://uppsalagy.welib.se/#/) Använd nyckelord. Filtrera träfflistan i högerspalten, t.ex. på *Facklitteratur*. Få tips på fler nyckelord under *Ämnesord*. Du får inte låna med dig böckerna – vi samlar tillsammans på en bokvagn.

Källhänvisa: gå till [Libris,](http://libris.kb.se/) sök upp den bok du använt, klicka på *Skapa referens*. Kopiera textraden under rubriken *Harvard* och klistra in i din källförteckning.

#### **Tidningsartiklar**

Artikelsök: Gå via **Skolon**.

- Klicka i *Enbart fulltextartiklar*. Dessa artiklar kan du läsa direkt på skärmen.
- Om databasen föreslår ett ämnesord som verkar passa, klicka på det.
- Klicka på artikelns titel för att få information om innehållet, fler ämnesord och uppgifter till din källförteckning.
- För att läsa artikeln, klicka på den orange rutan.
- Om du inte får några förslag på ämnesord, prova att fritextsöka med trunkering \*.
- I vänsterkolumnen kan du filtrera på *Källor*, *Ämnesord* m.m.
- Om du vill kombinera flera *Ämnesord* måste du använda *Utökad sökning*.
- Artiklar som inte finns digitalt kan finnas i tryckt form. Fråga oss!

Inloggningsuppgifter till skolans betaltidningar hittar du på *Lundellska.nu > Biblioteket > Artiklar*. Missa inte tidningen [Företagshistoria.](https://www.bizstories.se/las-foretagshistoria/)

Källhänvisa: s[e Umeå universitet](https://www.umu.se/bibliotek/soka-skriva-studera/skriva-referenser/harvard-skriva-referenslista/) *Tidskriftsartikel* eller *Tidningsartikel*.

#### **Webbsidor**

Googla fram företagets egen webbsida. För att söka efter specifika ord på sidan, använd *Ctrl F*. Fler länktips: [Företagskällan,](https://www.foretagskallan.se/) [Centrum för näringslivshistoria,](https://www.naringslivshistoria.se/) [BizStories.](https://www.bizstories.se/)